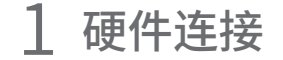

**MERCURY 水星网络** 

快速安装指南 双频无线路由器

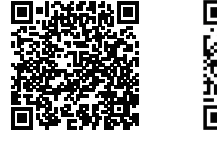

关注微信公众号

服务支持在身边

扫一扫下载APP 轻松管理路由器

包装清单:

◆ 11AC双频无线路由器 ◆ 电源适配器

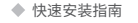

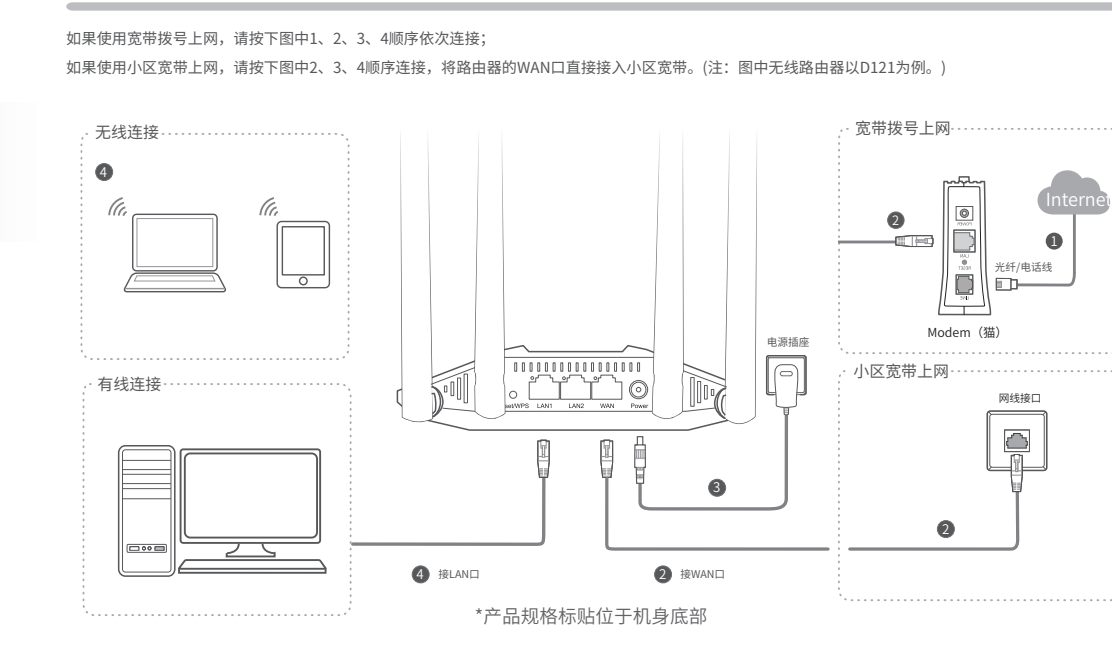

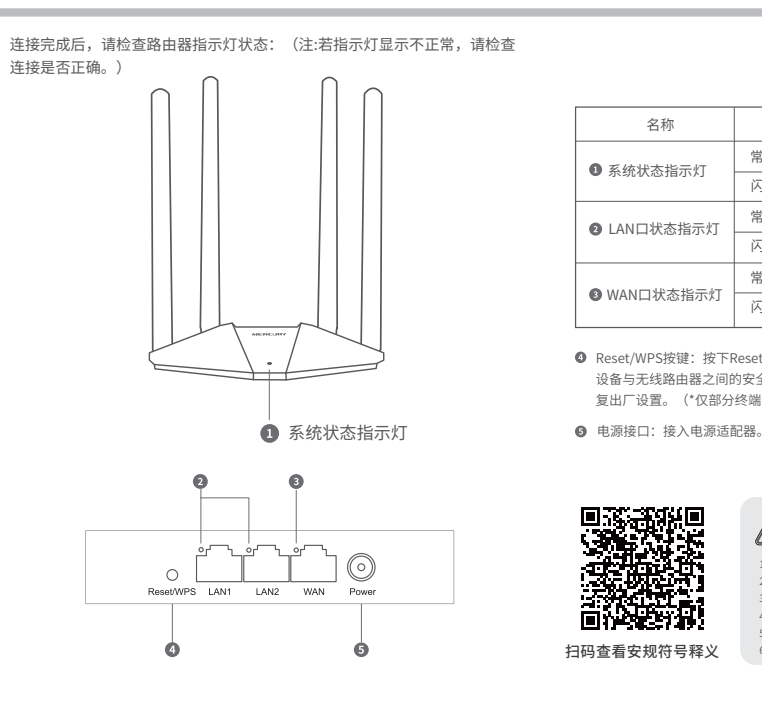

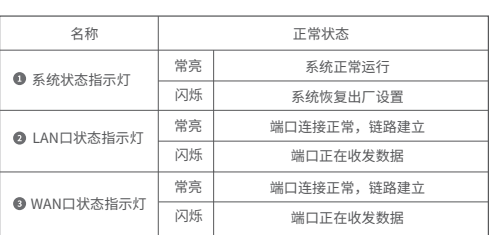

**O** Reset/WPS按键: 按下Reset/WPS键0~1秒, 启动WPS配对, 即可一键快速建立 设备与无线路由器之间的安全连接,按下Reset/WPS键3秒以上,路由器则会恢 复出厂设置。(\*仅部分终端设备支持WPS功能。)

扫码查看安规符号释义

高沙达尔

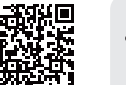

警示

1.雷雨天气请将路由器电源及所有连线拆除,以免遭雷击破坏。 2.远离热源,保持通风,该产品使用温度为:0℃~40℃。 3.在储存、运输和运行环境中,请注意防水。 4.使用路由器附带的电源适配器。 5.将设备放置在平稳的表面。 6.请将设备安装在电源插座附近,并确保可随时方便地拔掉插头以断电。

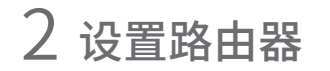

## 打开浏览器,访问melogin.cn,按照设置向导的指示即可完成路由器设置。

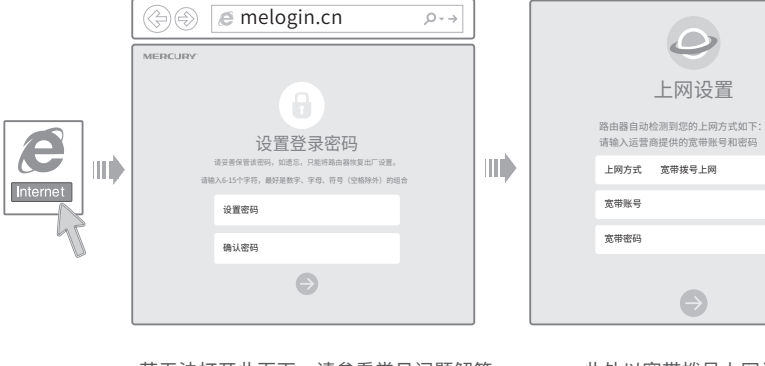

上网设置

 $\circledcirc$ 

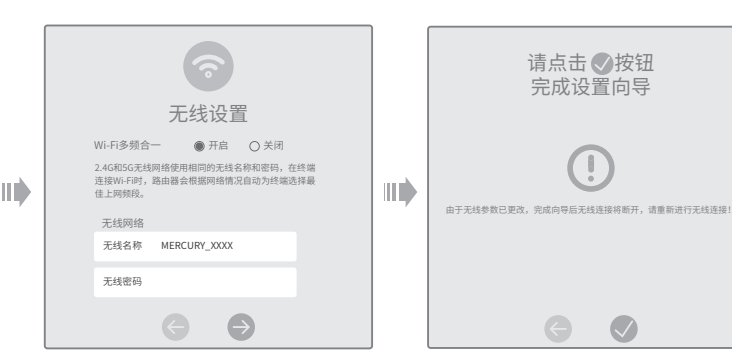

### $\,\bullet\,$  若无法打开此页面,请参看常见问题解答  $\,\bullet\,$  此处以宽带拨号上网为例 ◆ 设置无线名称和无线密码 ◆ 若设置完成后无法上网, \*XXXX表示MAC地址后四位,可在产品底部产品规格标贴中查询

请参看背面的常见问题解答

# 常见问题解答

### 无法打开路由器的管理界面(melogin.cn)怎么办?

- 若通过有线连接登录
- o 请确保计算机为"自动获得IP地址"和"自动获得DNS服务器地址";
- 请确保计算机连接的是主路由器的LAN口,且对应LAN口左上方的状态指示灯已亮起; 。<br>| 19 请打开IF浏览器,在菜单栏选择"工具">"Internet选项",然后单击"连接"按钮,确认选择"从
- 不进行拨号连接",单击"局域网设置",确认所有选项均无勾选。
- 若通过无线连接登录
- 请确保上网设备已连接上路由器的无线网络;
- 请尝试关闭并重新打开浏览器、清除浏览器缓存或者更换不同的浏览器。
- 请更换另一台上网设备进行尝试。
- 如果经过上述操作仍无法解决问题,请拨打技术支持热线。

### 路由器设置完成后,无法上网怎么办?

- 请确保路由器的网线连接正确。
- 请检查路由器设置过程中,选择的上网方式是否符合您的实际线路环境以及填写的上网参数是否正确。
- 如何判断上网方式可参照下表:

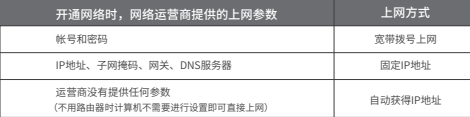

#### 手机、平板电脑和笔记本使用无线无法上网怎么办?

- 请确认您的设备无线功能处于正常状态,如无线开关已经打开、可以搜索到无线信号。
- 请确认进行无线连接时,选择的无线名称和填写的无线密码正确(注意区分大小写)。
- 如果经过上述操作仍无法解决问题,请将路由器恢复出厂设置或拨打技术支持热线。

#### 如何将路由器恢复出厂设置?

- 在通电状态下,按住"Reset/WPS"按键直到指示灯快速闪烁后松开。
- 注意:路由器恢复出厂设置后,配置参数将被全部清除,需要重新对路由器进行配置。

# 产品保修卡

MERCURY产品售后服务承诺:一年保修。 详细售后条款可扫描二维码了解。

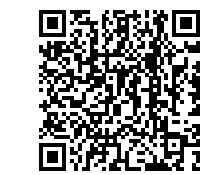

# 有毒有害物质含量声明

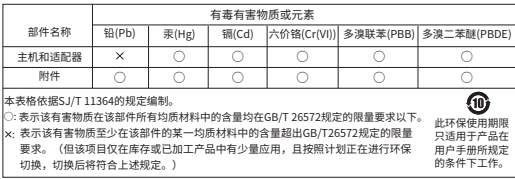

声明 Copyright © 2023 深圳市美科星通信技术有限公司版权所有。

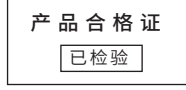

7108503031 REV1.1.2